# **The 1.3 Megapixel & WDR Fixed IP Outdoor Mini-Dome (PoE)**

**The Component Parts (the internal view) The Alarm Wiring Diagram** 

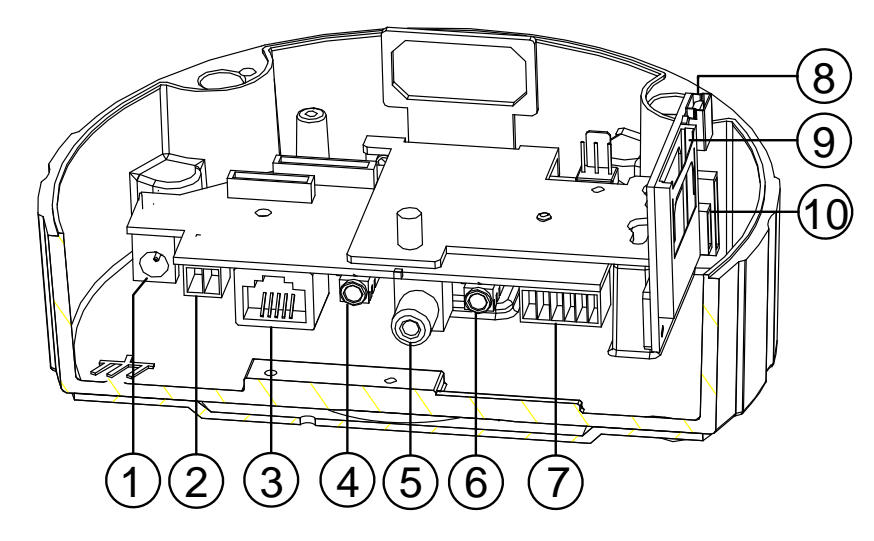

- **1. Plug Inlet:** A DC 12V inlet that connects to an external power supply.
- **2. Plug Inlet:** An AC 24V inlet that connects to an external power supply.
- **3. ETHERNET 10/100 Connector:** This is a standard RJ-45 connector for 10/100 Mbps Ethernet networks. PoE (Power over Ethernet) function: Provides power to the device via the same cable as used for the network connection.
- **4. AUDIO IN:** The connector is used to connect the audio output from other devices to the camera.
- **5. VIDEO OUT Connector:** The connector provides the unit's composite video signals to a monitor. (This connector adjusts and improves the images.)
- **6. AUDIO OUT:** Provides the camera's audio signal to a speaker or stereo.
- **7. GPIO:** This is a 6-PIN connector including the **Digital output/input, DC output** and **GROUND** items for connecting with external devices.
- **8. USB port:** The user can use a USB device cable to connect the IP camera to the USB port on the PC.
- **9. SD/ SDHC CARD slot:** This is used for updating system software and archiving / accessing critical images.
- **10. RESET:** Recover to factory default.

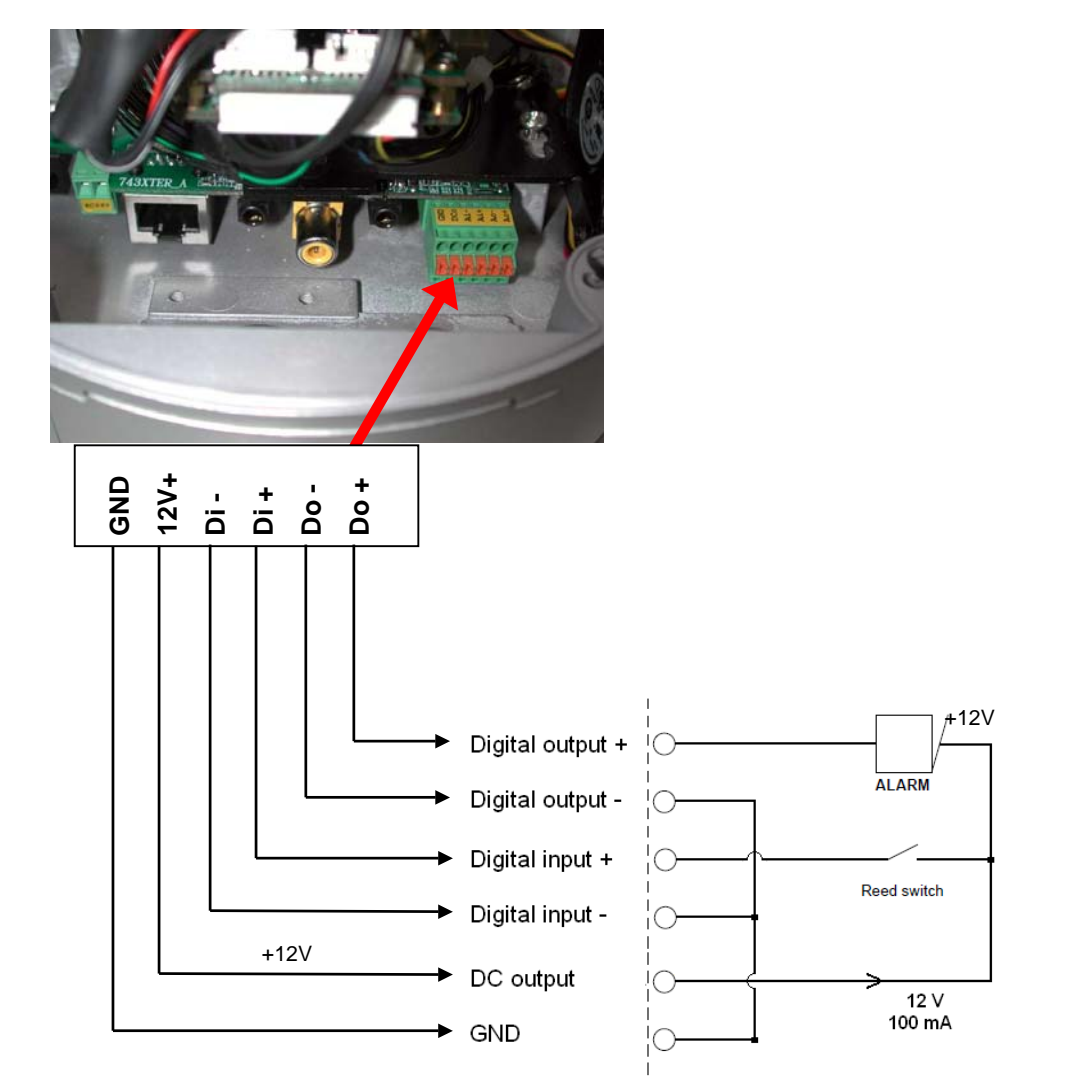

### **Please follow the steps given below to install, configure and set the IP Camera.**

#### **1. Check the IP class of your PC**

- **Step 1:** From the **Start** menu, point to **Settings**, and then click **Control Panel**.
- **Step 2:** When **Control Panel** appears, double-click the **Network Connections** icon. The **Network Connections** dialog box appears.
- **Step 3:** Click the **Protocols** tab in the **Network Connections** dialog box.
- **Step 4:** When the **Local Area Connection Properties** dialog box shows up, choose **Internet Protocol (TCP/IP)** and click **Properties**.
- **Step 5:** In the **Internet Protocol (TCP/IP) Properties** dialog box, choose **Use the following IP Address** to indicate that you do not wish to use DHCP, and assign IP Address 192.168.1.200 with Subnet mask 255.255.255.0. Click **OK** when you finish it.
- **Step 6:** Choose Close to finish the modification.

### **2. Install UPnP Packets of your PC**

As described before, Microsoft Windows XP ® doesn't start the UPnP service by default; however, we have to install some packets before we initialize it. The following steps will help you to install them.

- **Step 1:** From the **Start menu**, point to **Set Program Access and Default**, and then click it.
- **Step 2:** When the **Add or Remove Programs** dialog box appears, click the **Add/Remove**

**Windows Components** button.

- **Step 3:** Check the **Network Services** in the **Windows Component Wizard** dialog box, and then click **Details…**.
- **Step 4:** Check **UPnP User Interface**, and choose **OK**.
- **Step 5:** When the original **Network Component Wizard** dialog box returns, click **Next**.
- **Step 6:** After about one minute the UPnP installation will be done, and choose **Finish** to close it.

### **3. Turn on Services of your PC**

After installation, we should turn on the relative services to start the UPnP protocol. The following procedures will teach you how to do it.

- **Step 1:** From the **Start** menu, point to **Settings**, and then click **Control Panel**.
- **Step 2:** When **Control Panel** appears, double-click the **Administrative Tools** icon. The **Administrative Tools** dialog box appears.
- **Step 3:** Click the **Services** icon in the **Administrative Tools** dialog box.
- **Step 4:** When the **Services** dialog box shows up, double click the **SSDP Discovery Service icon**.
- **Step 5:** Choose **Automatic** in the **Startup type**, and click **OK** to start it.
- **Step 6:** When the **Services** dialog box appears again, double click the **Universal Plug and Play Device Host** icon.
- **Step 7:** Choose **Automatic** in the Startup type, press the **Start** button, and click **OK** to start it.
- **Step 8:** Restart your system.

#### **4. Set the static IP address in the IP Camera.**

- **Step 1:** Plug in its power connection.
- **Step 2:** Plug the USB connector in your PC and in the USB socket in the rear of the lens.
- **Step 3:** A window pops up asking if you want to "Run the program", "Open folder to view files", or "Take no action". Choose "Run the program" and click "**OK**", and the "USB configuration" window will pop up.
- **Step 4:** Set the Network setting and type in the IP address you desire. Before you change the IP address, you should note the factory default Static IP address ( 192.168.1.168 ).
- **Step 5:** After changing the IP address, click the "**Apply**" button in the "**USB Configuration**" window.
- **Step 6:** A message pops up asking you to affirm the action as "**OK**".
- **Step 7:** Click "**OK**", and remove the USB connection from your PC.
- **Step 8:** Click "**Exit**" at the bottom of the "**USB Configuration**" window to close the window. Or, choose the "**Launch**" button to see the local camera images directly.
- **Step 9:** Before clicking "**Launch**", check your PC's IP address and use the Network connector ( RJ-45 ) to link up with your camera.
- **Step 10:** If you can see the images, it means the IP setting is complete.

#### **5. Scan IP Camera through "My Network Place"**

- **Step 1:** After your installation and starting services, the UPnP protocol will take effect. You can scan all **IP Cameras** in My Network Place.
- **Step 2:** Just double click the **IP Camera** icon, and the video live stream will pop up automatically without assigning any IP address in Microsoft Internet Explorer.

#### **6. Change the IP Camera's control and operational settings.**

**Step 1:** Type in the IP address in the IE Browser. You will now see the IP camera' images.

**Step 2:** Use the buttons below the images to enter any other operational settings pages.

- **Step 3:** When you change any setting, please don't forget to click the "**Submit**" button in each page.
- **NOTE: Enable DHCP Function: This function can only work if the LAN, which the unit is connected to, has a DHCP server. If the DHCP server is working, the IP Camera will obtain an IP address automatically from the DHCP server.**
- **NOTE: When only one unit of the IP Camera is connected to a computer or LAN, you can freely assign an IP address for the IP Camera. For example, there is a range of IP Camera IP addresses from 192.168.1.1 to 192.168.1.255. You can pick one for use from the range of the IP. It's not necessary to set MASK and GATEWAY; leave the settings as default.**

**When an IP Camera is connected to a WAN, you must acquire a unique, permanent IP address and correctly configure the MASK and GATEWAY settings according to your network architecture. If you have any questions regarding those settings, please consult a qualified MIS professional or your ISP.** 

### **Hardware Installation**

- 1. Plug in the power connection to the IP camera.
- 2. Plug in the IP camera cable.
- 3. Confirm the correct network connection status (PC/HUB/ IP camera).
- 4. In the PC IE Browser, key in the camera's IP online to link up to the live first page.

### **WARNING**

- To prevent fire or shock hazard, avoid exposing this unit to rain or moisture.
- Do not block ventilation openings.
- Do not place anything on top of the unit that might spill or fall into it.
- Do not attempt to service this unit yourself, as opening or removing covers may expose you to dangerous voltage or other hazards. Please refer all servicing to your distributor / retailer.
- $\bullet$  Do not use liquid cleaners or aerosols for cleaning.
- $\bullet$  To prevent fire or electric shock, do not overload wall outlets or extension cords.
- PoE warning : If the PoE injector is used instead of the supplied power adaptor, all of the wiring to and from the injector must be routed/ installed inside a building/ plant and never routed/ installed outside of the building/ plant.
- Please only select a power adapter or power certified by UL and marked at 24Vac / 60 Hz, minimum 1A, class 2 or LPS.
- $\bullet$  The interconnecting cables should be placed inside the UL certified Outdoor Use Conduits.

Les câbles d'interconnexion doivent être places à l'intérieur des

Conduits d'Utilisation Extérieure certifiés UL.

## **CAUTION**

RISK OF EXPLOSION IF BATTERY IS REPLACED BY AN INCORRECT TYPE. DISPOSE OF USED BATTERIES ACCORDING TO THE INSTRUCTIONS.

### **ATTENTION**

RISQUE D'EXPLOSION SI LA PILE EST REMPLACEE PAR UN TYPE INCORRECT. DEBARRASSEZ-VOUS DES PILES USAGEES EN SUIVANT LES INSTRUCTIONS.

## **Specifications**

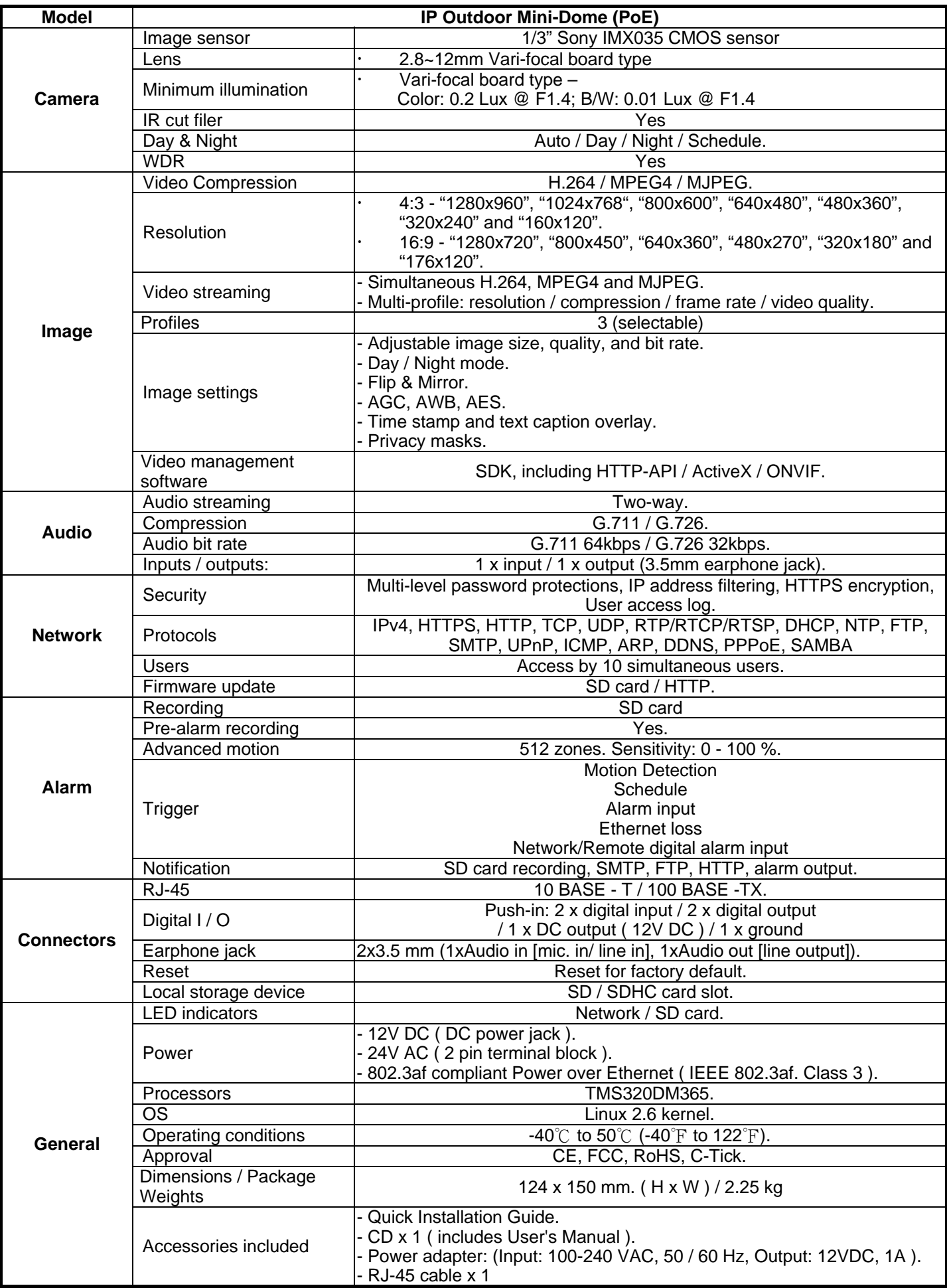

\*Specifications are subject to change without notice.